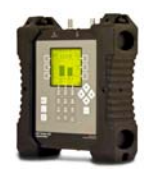

# Installing a **DIRECTV Single LNB** System with the AI Turbo S2™ Satellite Meter

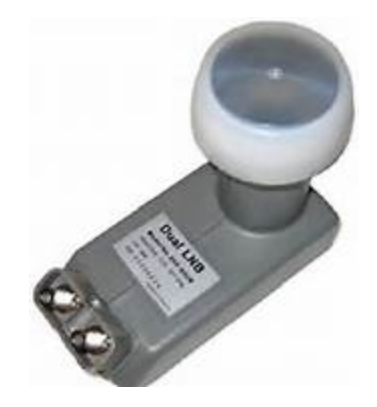

**Connections:** LNB connected to the ODU / LNB port of AI Turbo S2 meter with coax cable.

### **Meter set-up**

Push the **SYST** System soft-key to select the following:

- REGION your geographic region
- SERVICE **DIRECTV**
- SYSTEM **Single Sats**
- LNB MODEL choose your appropriate desired satellite **(i.e. Single Sat 101, 110, 119, 101 stacked, Intl 95)**
- SWITCH TYPE defaults to **None**

*To make selections, arrow up or down to the item to change and press Enter, then arrow up or down to the desired option and press Enter*. *Press EXIT or DONE to return to Run Mode* 

#### **Azimuth/Elevation Lookup:**

Push the **AZ/EL** soft key (lower left corner of main run screen), use the numeric keypad to enter the Postal Code for your current location, and press the **ENTER** key. Press **EXIT** to return to Run Mode.

#### **Antenna Pointing**

Install the mast (pole) plumb, preset the antenna reflector's vertical angle (elevation setting) and Skew setting, mount antenna reflector to mast, and grossly align azimuth (using magnetic compass according to 'Magnetic' coordinates shown in AZ/EL screen on meter). You may want to use the AZ/EL look-up feature to obtain rough antenna reflector settings based on your zip code or latitude and longitude.

#### **Run Mode**

- Connect a coax jumper cable from the ODU / LNB port of your AI Turbo S2 meter to the LNBF output port.
- Press **LNB** soft-key (located on middle right side of LCD screen) to power the LNB. The satellite orbital position will be displayed in upper left corner of LCD screen.
- Adjust antenna reflector azimuth (left or right) and elevation (up or down) to obtain maximum signal level (left bar graph), signal quality (right bar graph), and LOCK status.
- Press the **ID** soft-key (located on middle left side of LCD screen) to verify that you're aligned to the correct satellite. "ID VERIFIED" means you are pointed correctly.
- If "ID FAILED" is displayed, press **SCAN** soft-key and the AI Turbo S2 will find which satellite you are aimed at.
- If desired, you may also use Up/Down arrow keys to scroll through other transponders to check for proper RF signal level and quality.

## **Application Note**

 $4/\overline{28}/2014$ 

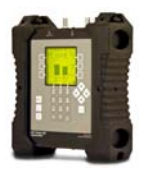

*You may also choose to use the PoP Scan function of the meter to record the measurements*. Please refer to the operations manual for more information and instructions related to the Proof of Performance scan feature.

Notes:

- It is NOT recommended to keep the AI Turbo S2 meter in line while checking receiver status due to attenuation from our circuitry.
- Please ensure that you have the latest versions of North American Field Guide, Software, Dish Limits, and Postal Codes loaded into your meter. If your meter has older versions loaded, please use the FlashUpdate program to update your meter, as described in the Operations Manual.

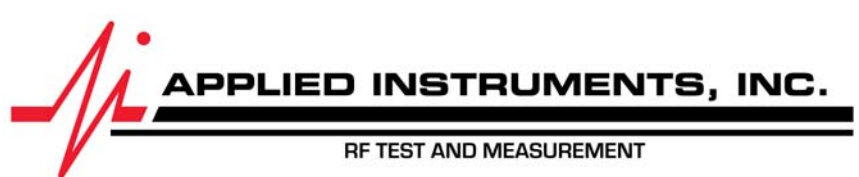

Applied Instruments, Inc. • 5230 Elmwood Ave. • Indianapolis, IN USA 46203 • Tel (317) 782-4331 • www.appliedin.com